## **Prod. Arrendamiento Fincas Urbanas**

*G.Tributaria/Ingresos directos y Cánones/Prod. Arrenda. Fincas Urbanas* 

A través de esta opción se realizan los ingresos directos, autoliquidaciones y liquidaciones por Prod. Arrendamiento de Fincas Urbanas.

En primer lugar aparece la búsqueda para poder buscar y modificar las altas ya realizadas.

Los filtros por los que se puede realizar una búsqueda son:

 NIF/CIF Apellidos y Nombre / Razón Social Número Censal Estado (Alta, Alta Provisional, Baja) Mostrar solo Altas

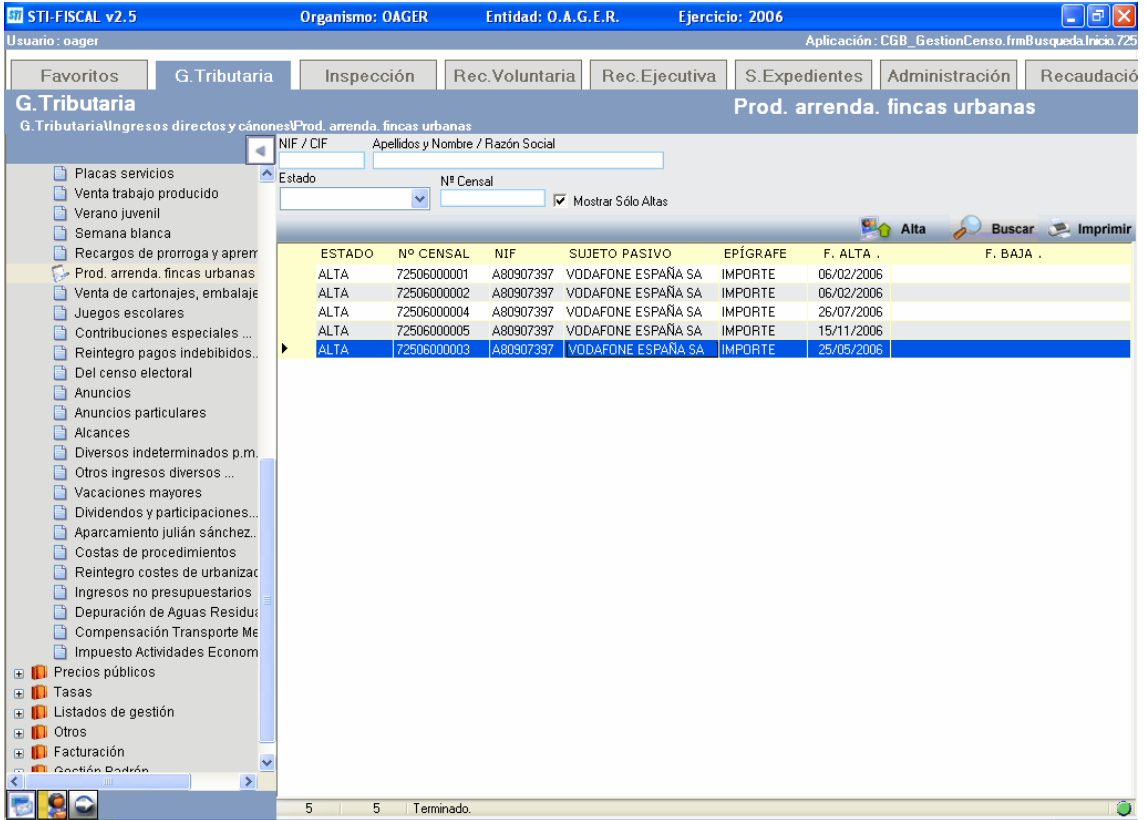

Para poder modificar cualquier registro, una vez seleccionada en la búsqueda, haciendo doble clic nos aparecerá el formulario con los datos relativos a dicho registro.

Para realizar un alta nueva, pulsamos el botón Alta y nos aparecerá el siguiente formulario:

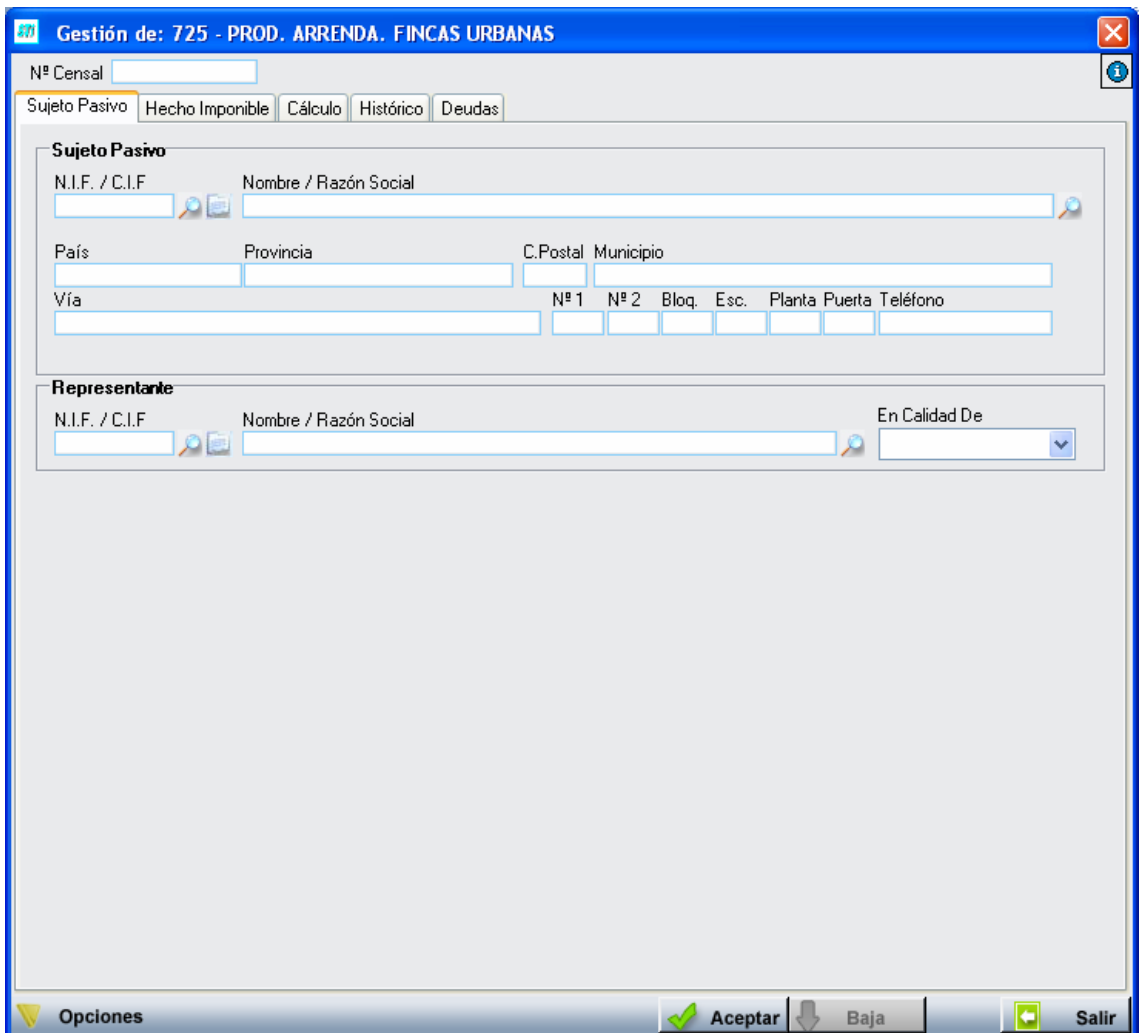

Rellenando los campos del formulario se realiza una nueva alta, teniendo en cuenta que existen cinco pestañas (solo hay que rellenar las 3 primeras)

## **Sujeto Pasivo**:

NIF / CIF: Con rellenar este campo, el resto se rellenan automáticamente, siempre que el contribuyente esté dado de alta en la base de datos, sino deberá darse de alta Nombre / Razón Social Pais Provincia C.Postal Municipio Via Nº1 Nº2 Bloq: Esc: Planta Puerta

## Teléfono

NIF/CIF Representante: Solo debe rellenarse en caso de que el alta se de por medio de un representante

Nombre / Razón Social Representante: se rellena automáticamente al introducir el NIF

En calidad de:

 Gestoria Familiar Representante Legal Autorizado

## **Hecho imponible:**

Descripción del Hecho Imponible

 Observaciones: Se Pone una descripción del Hecho Imponible. Por ejemplo:" ALQUILER ESTACION BASE P. MONTALVO 01/10/2006 A 31/12/2006"

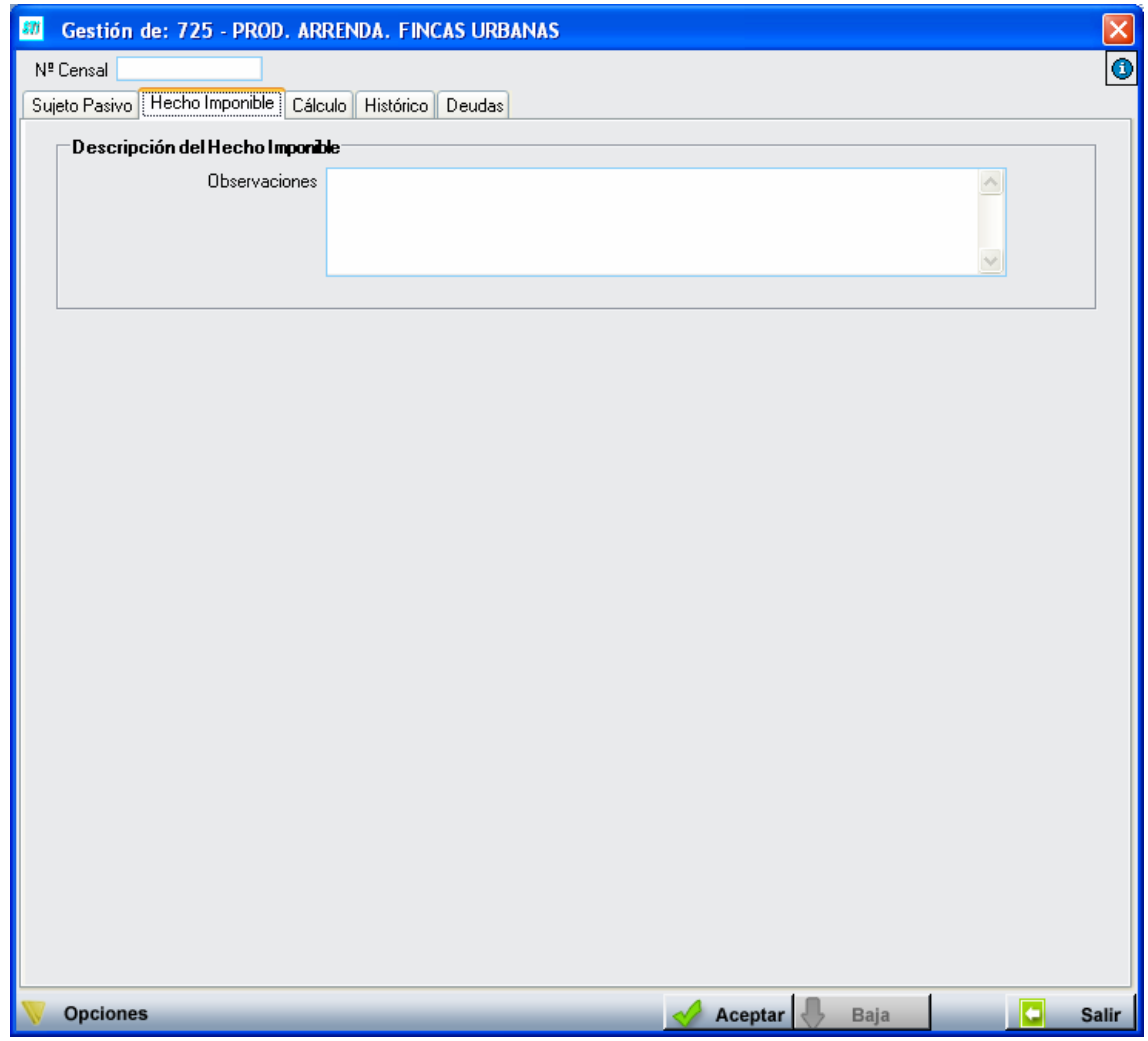

**Cálculo:**

Se selecciona el epígrafe Importe y se rellena con la cantidad que se necesite.

Rango Fechas: Se puede meter un rango de fechas pero no es obligatorio Deducciones: Si se tuvieran que aplicar deducciones se meterían en este campo

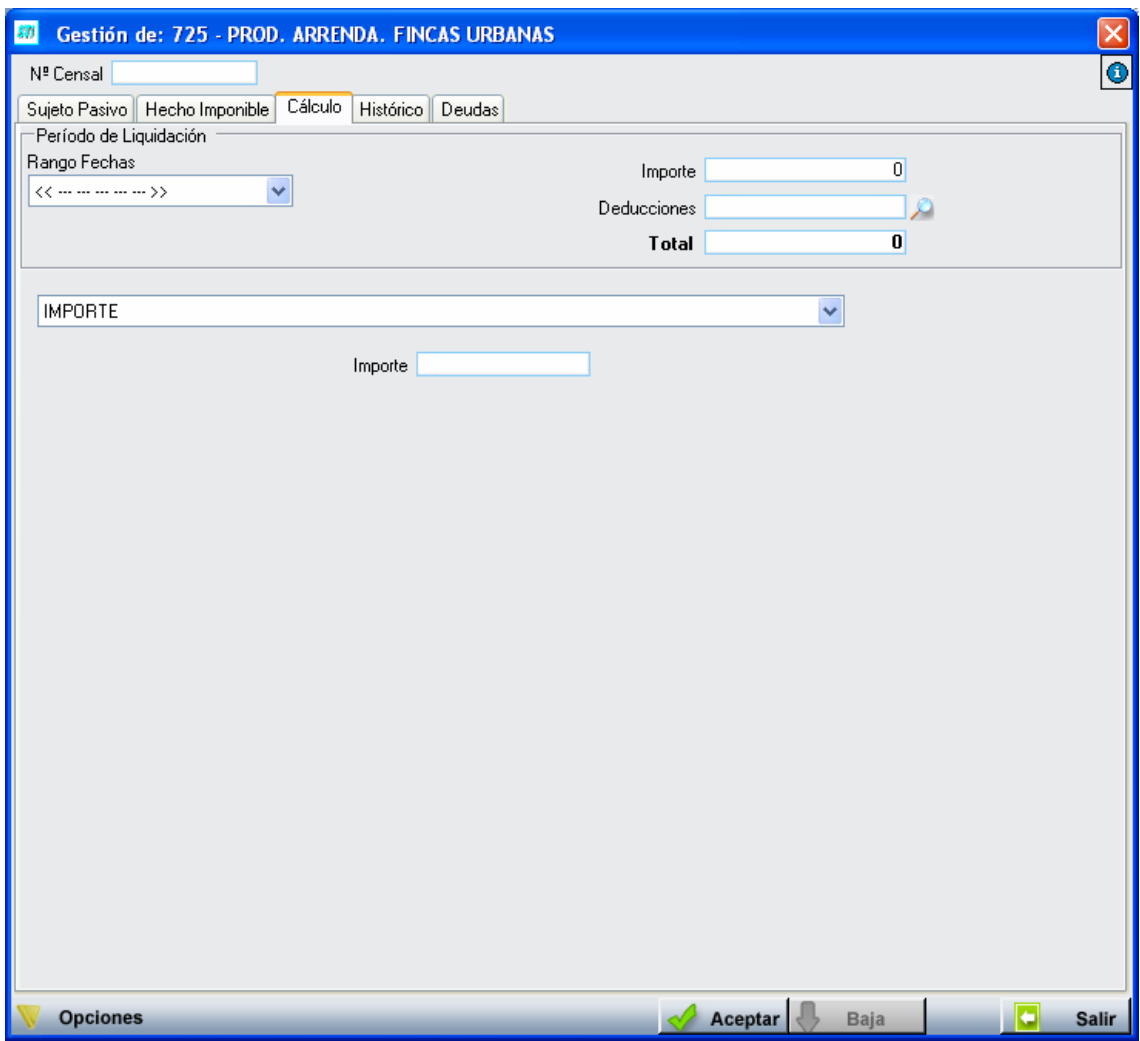

Una vez introducidos estos datos pulsamos Aceptar. A continuación aparecerá una ventana preguntando que es lo que se pretende: modificar el censo, crear una deuda o ambos. Seleccionamos lo que queramos.

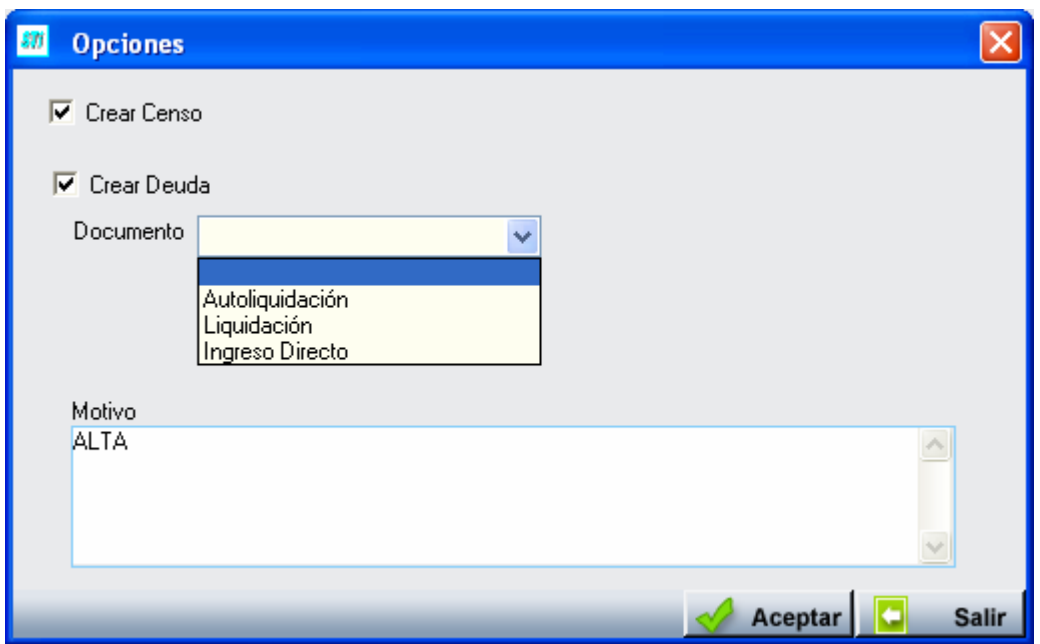

Si se selecciona crear deuda, aparecerá un nuevo campo que va a permitir seleccionar el tipo de deuda.

Al seleccionar Ingreso directo se habilita otro campo que permite que ese ingreso directo se notifique o no.

Se selecciona, se Introduce el motivo ("ALTA" por defecto) y se pulsa aceptar.

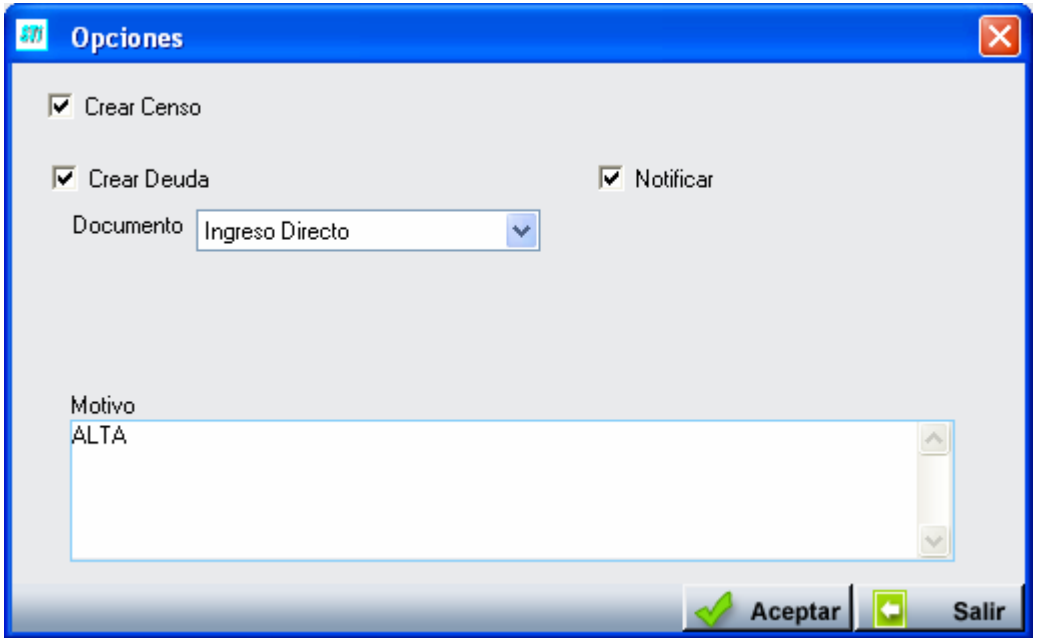

Se habrá grabado el movimiento en el censo y/o la deuda.